# **NEC Versa 6200 Series Windows 98 Upgrade Information**

Follow the instructions provided in this document to upgrade your NEC Versa® 6220/6230/6260 system to Microsoft® Windows® 98. You may have to update the system's BIOS and the system's save-to-disk utility depending on the hard drive format used on your NEC Versa (16-bit versus 32 bit format).

*Please read these notes in their entirety.*

#### **CAUTION**

Although not a requirement, NEC recommends that you use the system's AC power adapter throughout this process. The Windows 98 upgrade is somewhat lengthy and interrupting the process with a loss of power can be catastrophic if the system performs an emergency save-to-file.

## **Background**

If you are using the FAT16 file-system format (16-bit based File Allocation Table), then the BIOS and the save-to-disk utility (HDPrepEz) do not have to be updated.

**Note:** To identify your computer's file system format, double click on the My Computer desktop icon. Next, right click on the C: drive icon, and select Properties. If the system is running FAT32, it is listed here next to "File system." If it is FAT16, FAT or FAT 16 appears.

#### **CAUTION**

If you intend to convert your hard drive to the FAT32 file system format we recommend that you first update the BIOS and the save-to-disk utility (HDPrepEz).

**Failure to do this can result in catastrophic data loss.**

## **System Requirements**

The system requirements for your NEC Versa using Windows 98 are approximately the same as they are for using Windows 95. As with Windows 95, Windows 98 requires 16 MB of RAM. For hard disk space, a typical installation requires 225 MB of free hard disk space, but may range from 165 MB to 300 MB, depending on system configuration and options selected.

The system requirements for your NEC Versa are:

- A minimum of 16 MB of RAM (32 MB is recommended).
- Approximately 50 MB additional hard disk capacity.
- If backing up Windows 95 system configuration files, another additional 50 MB for a total of 100-MB additional hard disk space.

**Note:** The Windows 98 Setup Wizard informs you if your system has insufficient hard drive space to proceed.

NEC recommends that you do the following procedures in the order listed to upgrade your system.

- **1.** Upgrade your NEC Versa system BIOS.
- **2.** Install the new version of HDPrepEz (the Save-to-File utility).
- **3.** Upgrade your operating system to Windows 98.

## **CAUTION**

Allowing your system to perform the Save-to-File process (by means of executing a Standby request, either manually invoking it with the "suspend button," or by means of a system power management time-out) in the FAT32 system file mode without updating and running the latest version of HDPrepEz can cause catastrophic hard drive data loss.

# **Upgrading the BIOS**

Use these steps to upgrade the BIOS.

**Note:** Before upgrading the BIOS, you must first check that the BIOS dip switch setting inside your NEC Versa system is enabled for the BIOS update. Refer to the section, "Updating the System BIOS," in Chapter 4 of your NEC Versa User's Guide.

- **1.** Insert the BIOS upgrade diskette into the floppy drive unit.
- **2.** Run the "INSTALL" batch file, which is located at the root of the floppy, drive A:\ with the Windows Explorer.
- **3.** Select, according to the prompts, "A) NEC Versa Notebooks" **and** "B) Computer using Windows 95 only" successively.
- **4.** Once the INSTALL batch file has finished, shut down Windows 95, selecting "Restart" with the BIOS upgrade diskette still in the floppy drive.
- **5.** After the display of warning screens, a menu appears. Select "Install New BIOS" from the menu.
- **6.** When the BIOS update is complete, reboot the system and enter the BIOS setup utility by pressing either the F1 or F2 key as indicated on the screen.
- **7.** Once in the BIOS setup utility, ensure the settings are set as desired or select the factory default settings. Save them and exit the utility. The system reboots.

**Note:** The BIOS upgrade process requires that AC power be supplied to the system. The BIOS upgrade process does not execute in the absence of AC power.

#### **CAUTION**

The computer must not be docked while the BIOS upgrade is performed.

# **Installing HDPrepEz**

Use these steps to install HDPrepEz 1.9a (Save-to-Disk utility) and set the Save to File feature.

- **1.** Insert the HDPrepEz installation diskette into the floppy drive.
- **2.** Run the "Setup" utility, which is located at the root of the floppy, drive A:\ using the Windows Explorer.
- **3.** Once the installation is complete, reboot your system.
- **4.** While the system is rebooting press the F8 key to get to the Windows 95 Startup menu.
- **5.** Select the "Command prompt only" option to go to a DOS prompt.
- **6.** Navigate to the C:\NECUTILS\HDPREP directory.
- **7.** At the prompt, type LOCK C: and answer "y" to the "Are you sure?" prompt. This allows HDPrepEz to create your save to disk file.
- **8.** Execute the HDPREPEZ.EXE file simply by typing HDPREPEZ at the DOS command prompt.
- **9.** When HDPREPEZ is finished, reboot the system to restart Windows 95.

# **Upgrading To Windows 98**

Use these steps to upgrade from Windows 95 to Windows 98.

**1.** With Windows 95 running, insert the Windows 98 installation CDROM into your system. If your system has Auto Insert Notification enabled, a

Windows 98 graphic appears asking you if you want to upgrade to Windows 98. If you see the graphic, answer "Yes" and skip to step 3. If you do not see this graphic, continue to step 2.

- **2.** Use Windows Explorer to navigate to the Windows 98 Setup utility, at the root of the CDROM drive – (your CD-ROM drive will most likely be E:).
- **3.** Double click on the Setup icon. The Setup Wizard guides you through the installation process. Answer all prompts appropriately.

**Note:** You must to make three key decisions depending on your particular needs and system configuration. Use the following guidelines.

- Concerning docking stations: You should perform the Windows 98 upgrade in the mode (docked or undocked) which you use most often. This is purely a decision of convenience, as Windows 98 upgrades docking configurations on an "as detected" basis.
- Early during the Windows 98 upgrade process you are prompted to decide if you want to back up your Windows 95 system files. Whether or not you backup your Windows 95 system files is a judgement decision that is left entirely to you. Just keep in mind that approximately 50 MB of hard drive space will be consumed by doing so. **NEC recommends that you back up your system files.**
- Early during the Windows 98 upgrade process you are prompted to make a Windows 98 bootable Startup diskette, which loads CD-ROM drivers. If your system cannot run both a floppy drive and a CD-ROM drive at the same time, skip this section by selecting "Cancel" at the "Insert diskette" screen. Later, when you have the floppy drive installed, go to the Control Panel, Add/Remove Programs, select the "Windows Setup" tab, and create a startup diskette.

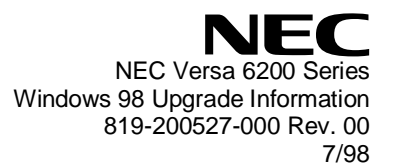